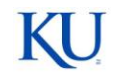

*…Continued*

#### *Other Features*

**Storing Files** (only available on some screens)

- 1) Navigate to  $\frac{ADD \text{ A NEW ITEM}}{D}$  or EDIT for the intended entry.
- 2) Click the *Store File* link (typically near the bottom of the page).
- 3) Click the *Browse…* button to browse the desktop and select a file for upload.
- 4) After the file is selected, click *Open*, and then select a **save option**.

# **Highlight and Drag Instructions** (move text)

- 1) Left click at the beginning of the text and hold down the mouse button.
- 2) Drag the pointer over the text you want to select, then release mouse.
- 3) Left click with the mouse anywhere within the highlighted area and hold down.
- 4) Then, drag the text to where you want it to be. Release the mouse button.
- 5) The text will drop where you place it.

# *Shortcut Keys*

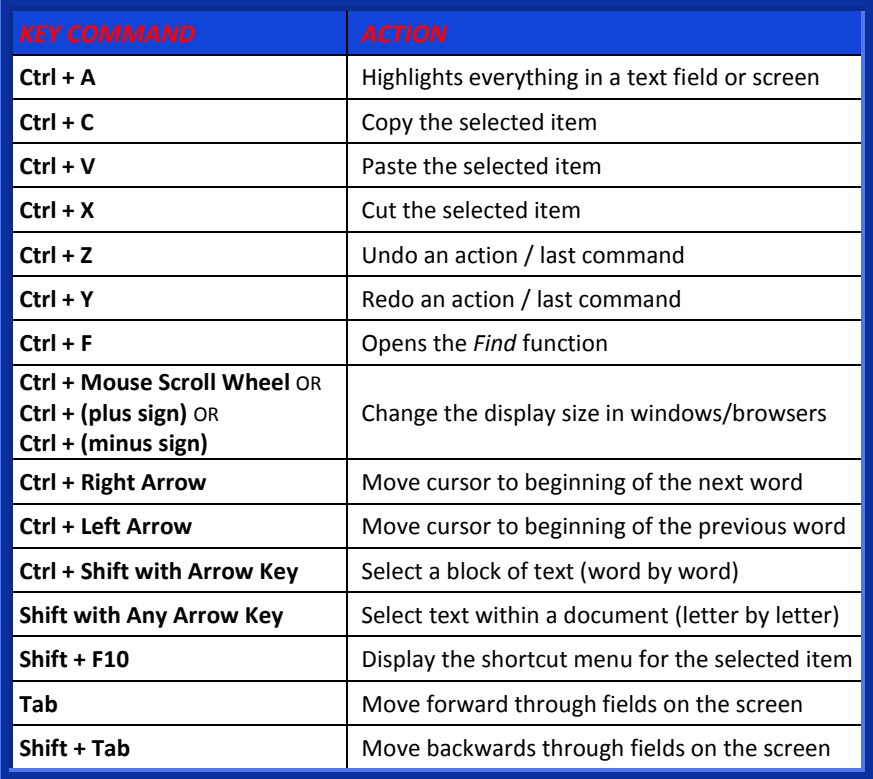

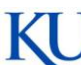

# **Professional Record Online Reference Card Professional Record Online Reference Card**

#### **Run PRO in Internet Explorer or Firefox**

Access PRO: KU Homepage → Kyou → Services → PRO

# *Always SAVE the Screen before Exiting*

#### **Save and Return**

Saves current record and returns to prior screen

# **Save and Add Another**

Saves current record and opens a new record within section

**Return** (cancel)

Returns to prior screen *without* saving record

#### **Return to Main Menu**

Returns to main menu *without* saving current record

# *Important Features*

# **Information Icon =**  $\mathbf{\Theta}$

Click on this icon to see a description of the field

# **Expanding Text Boxes** =  $\downarrow$

Click on the arrow pictured above to re-size the text box

# **Buttons for Managing Data Information**

- **ADD A NEW ITEM ADDS** a new record
- **EDITS** an existing record
- **COPIES** a record
- **DELETES** a record
- **VIEWS** a record (only available w/ *read-only* files)

# *Bottom Toolbar Window*

### **Rapid Reports**

- 1) Click *Rapid Reports* in the bottom right‐hand corner of the screen.
- 2) Select **report type** from the drop down list.
- 3) Set a **start/end date** range.
- 4) Select the **file format** for output.
- 5) Click *Run Report*, and then click *OK* in pop-up window to open the document.
- 6) Save a copy of the report to the desktop.

### **PasteBoard** (fast copy/paste)

- 1) Click **PasteBoard** in bottom right-hand corner of the screen.
- 2) Paste text into text box or *Highlight and Drag* text to box.
- 3) Clear *PasteBoard* button clears text.

#### **Hide**

Click *Hide* tab to minimize the toolbar